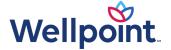

# **Medication Precertification Requests**

Use our provider self-service website to submit precertification requests for members who need medications considered to be:

- **General Pharmacy:** dispensed directly to a member from a pharmacy
- Medical Injectables: obtained by an office/facility for onsite infusion or administration

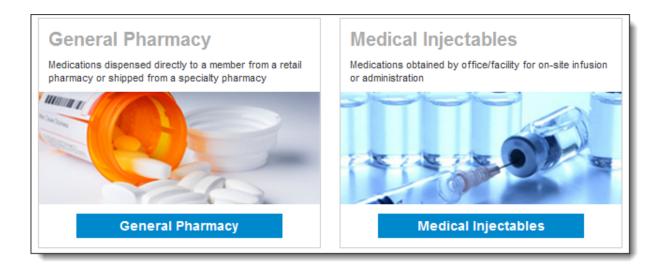

### This guide:

- Gives you step-by-step help to enter a precertification request for general pharmacy and medical injectables.
- Explains what happens after each request is submitted.
- Provides contact information if you need help.

### Things to remember

- A red asterisk (\*) indicates a required field.
- Use the Previous and Next buttons to navigate between tabs as you enter the required precertification information.
- If an entry is incorrect, you will see an error message with instructions.
- If you cannot correct an error, please call Provider Services at **833-731-2274**, Monday through Friday, 8 a.m. to 5 p.m. PT if you are a Medicaid provider or **866-805-4589** if you're a Medicare provider.
- Authorization request date spans cannot begin before the date you enter your request.

The precertification request must be for an eligible participant who is a Washington Apple Health member. You must be logged in to **provider.wellpoint.com/wa/** or **https://www.availity.com** and have selected one of the highlighted menu options shown on the left to follow the steps in this guide.

# Request precertification for general pharmacy

Providers can access the precertification tool by logging in to our provider self-service website or the Availity Portal.

# From the provider self-service website

If you are navigating to the precertification tool from provider.wellpoint.com/wa/:

• Select Login and enter your Availity ID and password.

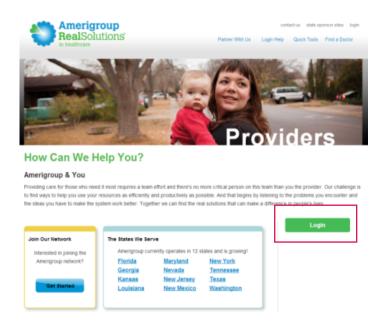

• Select **Precertification** on the left-hand navigation.

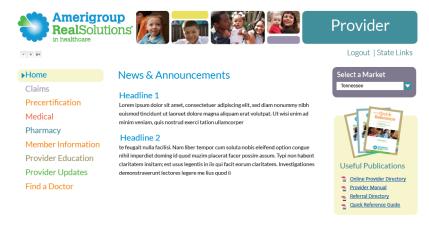

Member Services: 1-800-600-4441 (TTY 1-800-855-2880)

© 2013 Amerigroup Corporation

Privacy | Terms of Use | Report Waste, Fraud, or Abuse

# From the Availity Portal

If you are navigating to the precertification tool from <a href="https://www.availity.com">https://www.availity.com</a>:

• Select on **Log in** and enter your Availity user ID and password.

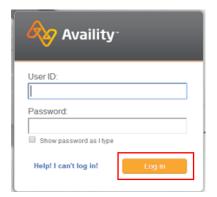

• Select your state from the drop-down list in the top tool bar.

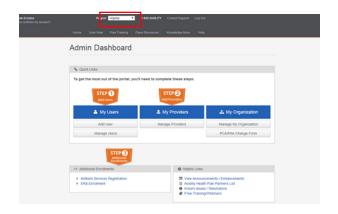

• Select **Wellpoint Provider Self-Service** from the *My Payer Portals* in the left-hand navigation of either the account administrator or normal user screen.

Region | Region | Region | Region | Region | Region | Region | Region | Region | Region | Region | Region | Region | Region | Region | Region | Region | Region | Region | Region | Region | Region | Region | Region | Region | Region | Region | Region | Region | Region | Region | Region | Region | Region | Region | Region | Region | Region | Region | Region | Region | Region | Region | Region | Region | Region | Region | Region | Region | Region | Region | Region | Region | Region | Region | Region | Region | Region | Region | Region | Region | Region | Region | Region | Region | Region | Region | Region | Region | Region | Region | Region | Region | Region | Region | Region | Region | Region | Region | Region | Region | Region | Region | Region | Region | Region | Region | Region | Region | Region | Region | Region | Region | Region | Region | Region | Region | Region | Region | Region | Region | Region | Region | Region | Region | Region | Region | Region | Region | Region | Region | Region | Region | Region | Region | Region | Region | Region | Region | Region | Region | Region | Region | Region | Region | Region | Region | Region | Region | Region | Region | Region | Region | Region | Region | Region | Region | Region | Region | Region | Region | Region | Region | Region | Region | Region | Region | Region | Region | Region | Region | Region | Region | Region | Region | Region | Region | Region | Region | Region | Region | Region | Region | Region | Region | Region | Region | Region | Region | Region | Region | Region | Region | Region | Region | Region | Region | Region | Region | Region | Region | Region | Region | Region | Region | Region | Region | Region | Region | Region | Region | Region | Region | Region | Region | Region | Region | Region | Region | Region | Region | Region | Region | Region | Region | Region | Region | Region | Region | Region | Region | Region | Region | Region | Region | Region | Region | Region | Region | Region | Region | Region | Region | Region | Region | Region | Region | Reg

 Select the **Precertification** tab from the left-hand navigation of our provider self-service website.

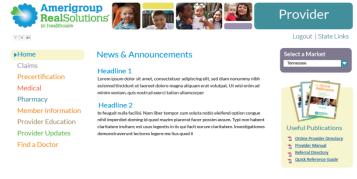

© 2013 Amerigroup Corporation

Privacy | Terms of Use | Report Waste, Fraud, or Abuse

Member Services: 1-800-600-4441 (TTY 1-800-855-2880)

# Request precertification for General Pharmacy

From the *Precertification* tab, navigate to Request Precertification:

- 1. Select **Request General Pharmacy** from the menu.
- 2. Select a market from the Market menu.

# Precertification

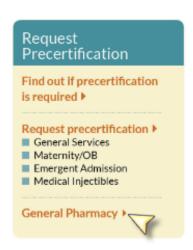

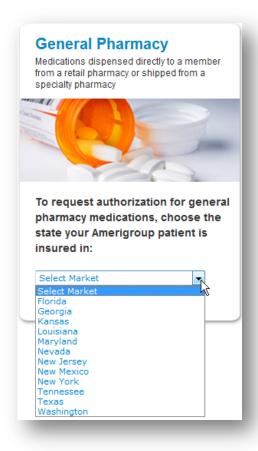

### Complete the Request Info tab

- Enter the Auth Start Date and Auth End Date for the precertification request:
  - The start date will default to the current date, and the end date will default to six months from the current date.
  - Select the Date field to type the date or select the calendar icon to select a date.
- Select the ID Type drop-down menu and select the specific ID type or All ID Types.
- Type the ID number type that corresponds with the ID type selected and select the **Find Member** button:
  - If multiple members are found during the search, select the correct Member Name from the list.
  - If the member is eligible, the member's information will display.
- If no members are found, re-enter the information to ensure it was typed accurately or try a different ID type and

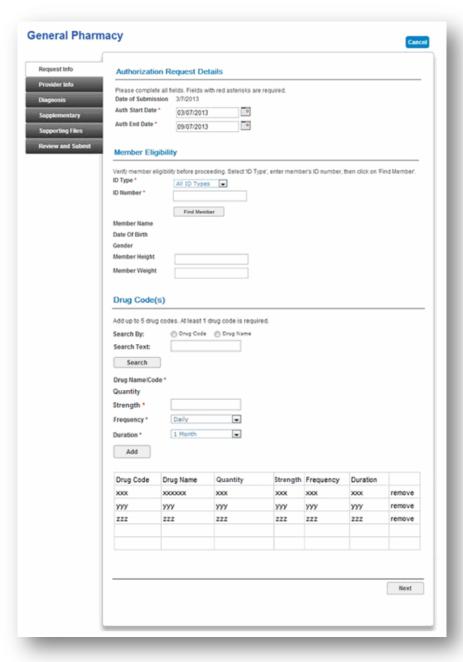

repeat your search. If you still receive an error message, call Provider Services at **833-731-2274**, Monday through Friday, 8 a.m. to 5 p.m. PT, if you are a Medicaid provider or **866-805-4589** if you are a Medicare provider.

- 5. Select the **Search By** category under *Drug Code*. Available options are:
  - Drug Code.
  - Drug Name.

- 6. Enter your search term in the Search Text field, and select Search.
- 7. If your search returns multiple results, you will see a pop-up. Select the appropriate drug from the list.
- 8. Enter the **Quantity**, **Strength**, **Frequency** and **Duration** information in each field.

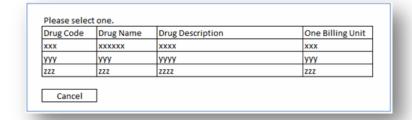

- 9. Select the **Add** button to add up to four more drugs. Repeat steps 5-9 for each.
- 10. Select the **Next** button.

**Note:** If you need to request more than five drugs for one member, you have these options:

- Submit a second request using the online tool.
- Fax your request in at **844-493-9207** for Retail Pharmacy or **844-493-9209** for Medical Injectables.
- Call Provider Services at **833-731-2274**, Monday through Friday, 8 a.m. to 5 p.m. PT (for Medicaid providers).
- Call Provider Services at **866-805-4589** (for Medicare providers).

### Complete the Provider Info tab

- Select the Tax ID drop-down menu and select the appropriate Tax ID. Only the Tax ID number associated with the user's credentials will be listed.
- 2. Select the **Provider** drop-down menu and select the requesting provider's name from the list. Only the provider names associated with the user's credentials will be listed.
- 3. If the information that populates in the fields under the Requesting Provider
  Office section is incorrect, type the correct contact information for the requesting provider's office.
- 4. Select the **Next** button.

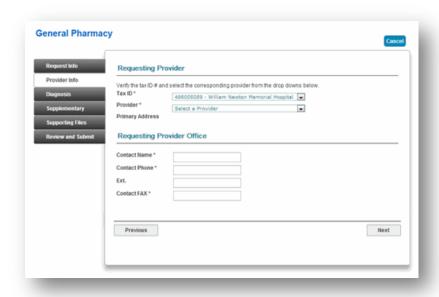

### Complete the Diagnosis tab

- Type the appropriate diagnosis code in the *Primary Diagnosis* field and press the **Tab** button on your keyboard. The diagnosis code description will display if the code is valid. If you receive an error message, re-enter the primary diagnosis code and press the **Tab** button.
- Enter additional diagnosis codes, if known, in the remaining fields.
- 3. Type notes in the *Notes* field if appropriate.
- 4. Select the **Next** button.

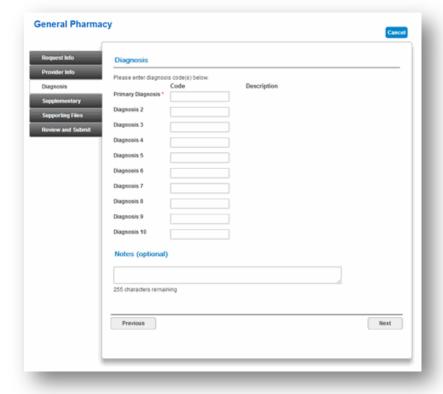

# Complete the Supplementary tab

- 1. Enter corresponding information in the Supplemental Information and Medication History sections. The fields in this tab are optional, but having enough clinical information to make a decision allows us to process the precertification request quickly.
- 2. Select the **Next** button.

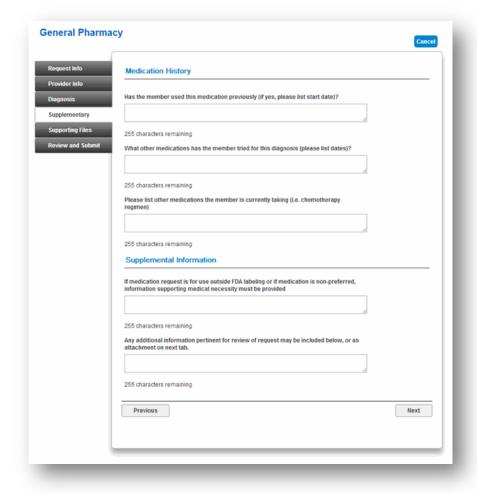

# Complete the Supporting Files tab

- 1. Select the **Browse** button and locate the supporting clinical file. When you find the file you want to attach and select it, the file path will display in the field that appears before the **Browse** button.
  - It is important to provide supporting medical information for certain types of drugs (e.g., biomarker testing or pertinent labs). Giving us this supporting documentation helps us to make a decision and process the precertification request quickly. If you are unsure about what type of information is needed, you can call us directly at 833-731-2274, Monday through Friday, 8 a.m. to 5 p.m. PT (Medicaid providers) or 866-805-4589 (Medicare providers).
  - Acceptable file formats are Microsoft Word and Excel files, PDFs and TIFFs.
- 2. Select **Attach** to upload the file; it will display in the *Files Supporting the Auth Request* section once uploaded. Select **Remove** to delete the file from the request.
- 3. Repeat these steps until all necessary supporting clinical files are attached to the request.
- 4. Select the **Next** button.

# Complete the *Review and Submit* tab

- Review the information you entered for the precertification request:
  - All errors must be corrected before the request can be submitted. Select the Fix this link to go directly to the error and update the information.
- 2. To go back, select the **Previous** button or select the tab on the left side of the screen to navigate directly to a particular tab and make edits to the information entered.
- Select Print Review Copy at the bottom of the screen to print a copy of the precertification request for your records.
- 4. Select the **Submit Auth** button when you're ready to submit your request.
- 5. Keep a copy of the web tracking number included in your submission confirmation; you will need this number if you have to follow up on your request.
- 6. If additional precertifications are needed for the same member, select the **Submit Another Request** button.

#### Notes:

- You will receive an error message if there are problems with your request. Review the information on the Review and Submit tab and try again.
- If you continue to have issues with your online requests, call Provider Services at 833-731-2274, Monday through Friday, 8 a.m. to 5 p.m. PT, for Medicaid providers or 866-805-4589 for Medicare providers.

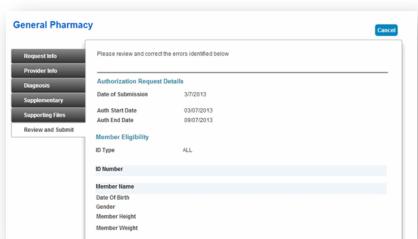

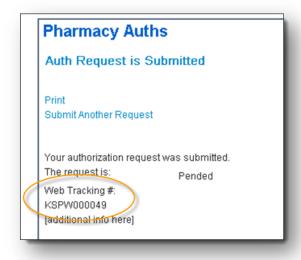

There was an error submitting your authorization request. Please try again.

# Request precertification for medical injectable medication

From the Precertification tab, navigate to Request Precertification and:

- 1. Select **Medical Injectables**.
- 2. Select **the market** from the *Market* menu.

# Precertification

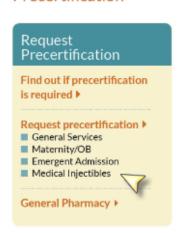

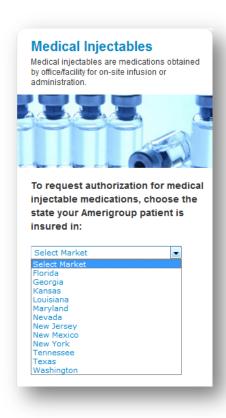

### Complete the Request Info tab

- Enter the Auth Start
   Date and Auth End Date
   for the precertification
   request:
  - The start date will default to the current date and the end date will default to six months from the current date.
  - Select in the date field to type the date or click the calendar icon to select a date.
- Select the ID Type drop-down menu and select the specific ID type or All ID Types.

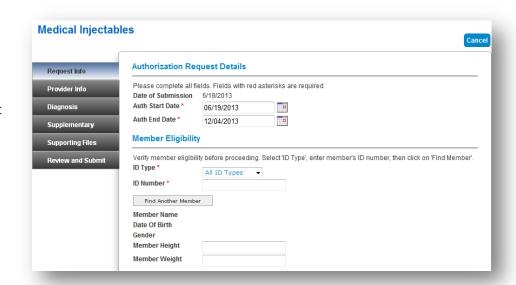

- 3. Type the ID number type that corresponds with the ID type chosen and select the **Find Member** button.
  - If multiple members are found during the search, select the correct **Member Name** from the list.
  - If the member is eligible, the member's information will display.
- 4. If no members are found, re-enter the information to ensure it was typed accurately or try a different ID type and repeat your search. If you still receive an error message, call Provider Services at 833-731-2274, Monday through Friday, 8 a.m. to 5 p.m. PT for

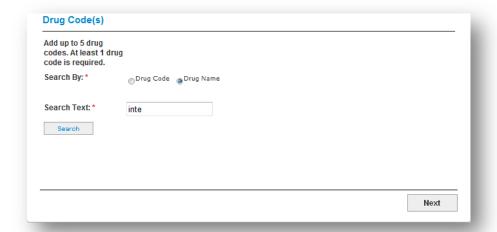

- 5. Select the **Search By** category under *Drug Code*. Available options are:
  - Drug Code.

Medicaid providers or **866-805-4589** for Medicare providers.

- Drug Name.
- 6. Enter your search term in the Search Text field.
- 7. Select the **Search** button.
- 8. If the search returns multiple results, a pop-up window will display. Select the correct drug from the list.
- 9. Enter the Dose, Frequency and Duration information in each field.
- 10. Select the **Add** button to add up to four more drugs. Repeat steps 5-9 for each.
- 11. Select the **Next** button.

Medication Precertification Requests Page 14 of 18

**Note:** If you need to request more than five drugs for one member, you have these options:

- Submit a second request using the online tool.
- Fax your request in at **844-493-9207** for Retail Pharmacy or **844-493-9209** for Medical Injectables.
- Call Provider Services at **833-731-2274**, Monday through Friday, 8 a.m. to 5 p.m. PT.
- Call Provider Services at **866-805-4589** (for Medicare providers).

### Complete the Provider Info tab

- Select the Tax ID dropdown menu and select the appropriate Tax ID. Only the Tax ID number associated with the user's credentials will be listed.
- 2. Select the **Provider**drop-down menu and
  select the requesting
  provider's name from the
  list. Only the provider
  names associated with the
  user's credentials will be
  listed.
- 3. If the information that populates in the fields under the *Requesting Provider Office* section is incorrect, type the correct contact information for the requesting provider's office.
- 4. Select **Yes** if the servicing provider is the same as the requesting provider. Skip to Step 9.
- If the servicing provider is different from the requesting provider, select No. A new section will appear.
- Select the corresponding
   Search By radio button to search for the servicing provider under the Servicing Provider section.
- 7. Type the appropriate provider ID or name in the *Provider ID* field. Select the **Find Provider** button. The provider's information will populate on the screen:
  - If multiple providers are found, select the correct NPI from the list.
  - If no servicing provider is found, try the search again. Select the **Clear Provider** button, and repeat the search by entering different provider information.

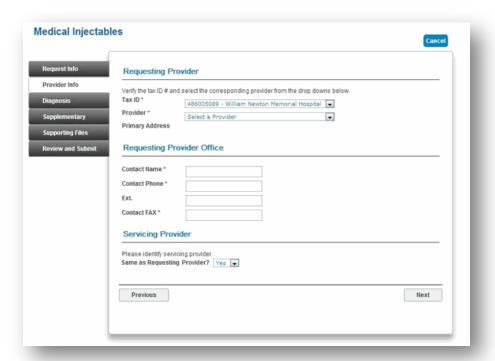

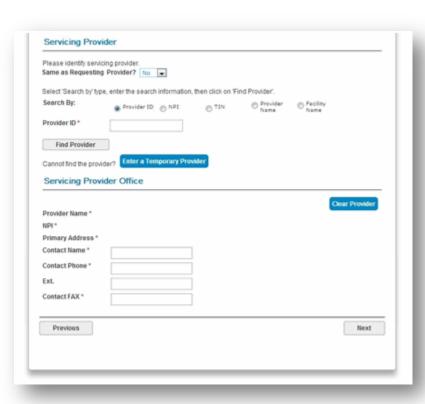

- If the servicing provider is still is not found, select the **Enter a Temporary Provider** button and enter all required information. Then, select **Save**.
- 8. Enter the contact information in the Servicing Provider Office section.
- 9. Select the **Next** button.

### Complete the Diagnosis tab

- 1. Type the appropriate diagnosis code in the *Primary Diagnosis* field and press **Tab**. The diagnosis code description will display if the code is valid. If you receive an error message, re-enter the primary diagnosis code and press **Tab**.
- 2. Enter additional diagnosis codes, if known, in the remaining fields.
- 3. Type notes in the *Notes* field if appropriate.
- 4. Select the **Next** button.

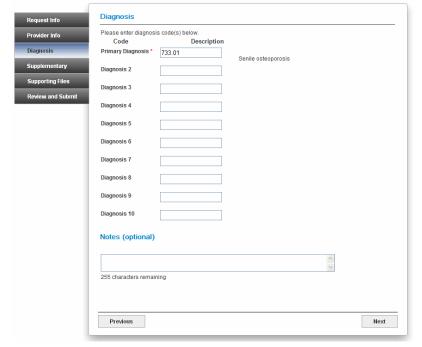

### Complete the Supplementary tab

- 1. Enter corresponding information in the *Supplemental Information* **and Medication History** sections.
  - The fields in this tab are optional, but having enough clinical information to make a decision allows us to process the precertification request quickly.
- 2. Select the **Next** button.

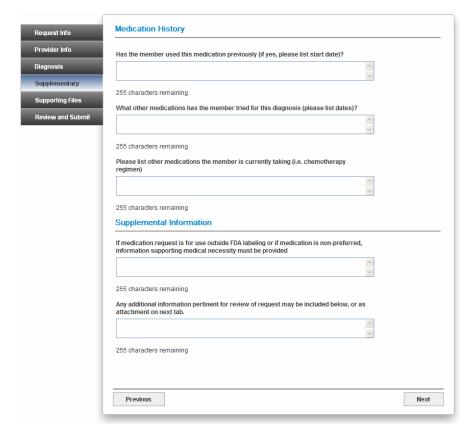

# Complete the Supporting Files tab

- 1. Select the **Browse** button and locate the supporting clinical file. When you find the file you want to attach and select it, the file path will display in the field that appears before the **Browse** button.
  - It is important to provide supporting medical information for certain types of drugs (e.g., biomarker testing or pertinent labs). Giving us this supporting documentation helps us to make a decision and process the precertification request quickly. If you are unsure about what type of information is needed, you can call us directly at 833-731-2274, Monday through Friday, 8 a.m. to 5 p.m. PT, for Medicaid providers or 866-805-4589 for Medicare providers.
  - Acceptable file formats are Microsoft Word and Excel files, PDFs and TIFFs.
- 2. Select **Attach** to upload the file; it will display in the *Files Supporting the Auth Request* section once uploaded. Select **Remove** to delete the file from the request.
- 3. Repeat these steps until all necessary supporting clinical files are attached to the request.
- 4. Select the **Next** button.
- 5. If you have over five supporting files to attach, please submit them via the listed fax number.

### Complete the Review and Submit tab

- Review the information you entered for the precertification request:
  - All errors must be corrected before the request can be submitted. Select the Fix this link to go directly to the error and update the information.
  - To go back, select the Previous button. To navigate directly to a particular tab and make edits to the information entered, select the tab on the left side of the screen.
- Select Print Review Copy at the bottom of the screen to print a copy of the precertification request for your records.
- 3. Select the **Submit Auth** button when you are ready to submit your request.
- 4. Keep a copy of the web tracking number included in your submission confirmation; you will need this number if you have to follow up on your request.
- 5. If additional precertification is needed for the same member, select the **Submit Another Request** button.

### **Notes:**

- You will receive an error message if there are problems with your request. Review the information on the Review and Submit tab and try again. If you continue to have issues with your online requests, call Provider Services at
  - **833-731-2274**, Monday through Friday, 8 a.m. to 5 p.m. PT, for Medicaid providers or **866-805-4589** for Medicare providers.
- You have the ability to check the status of a medical injectable authorization request. To find out how, review the Precertification Status and Appeals Tutorial located on the Provider Education tab.

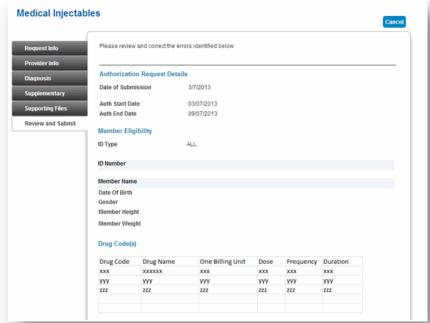

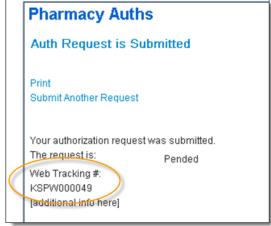